INSERIMENTO DELL'IMMAGINE IN FIRMA

# Il progetto non è scontato

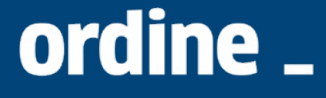

architetti pianificatori, paesaggisti<br>e conservatori / Torino

### FIRME

Le versioni sono entrambe valide e posso essere usate indistintamente.

Non è necessario ridimensionarle, in quanto le dimensioni originali permettono di essere visualizzate correttamente su un gran numero di client di posta.

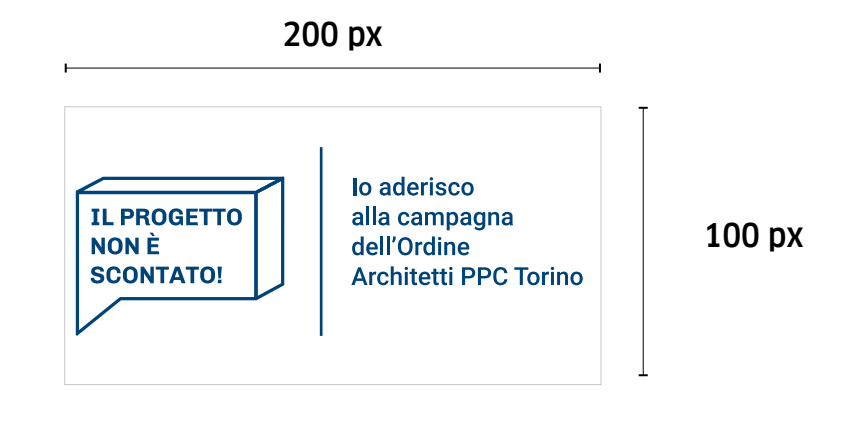

200 px

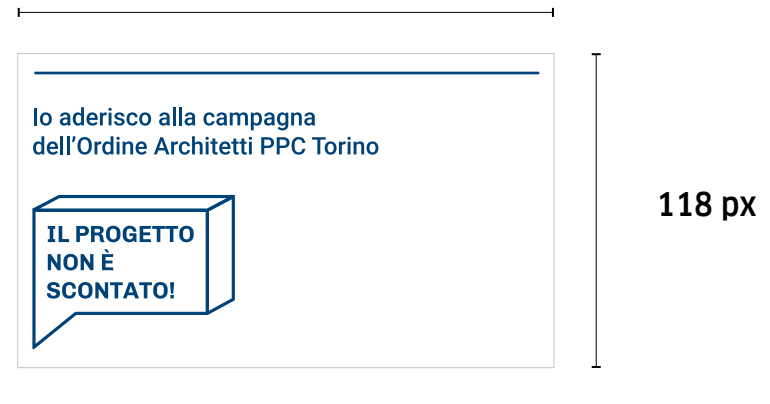

# **OUTLOOK**

- > In un nuovo messaggio
- > Includi
- > Firma
- > Aggiungi immagine

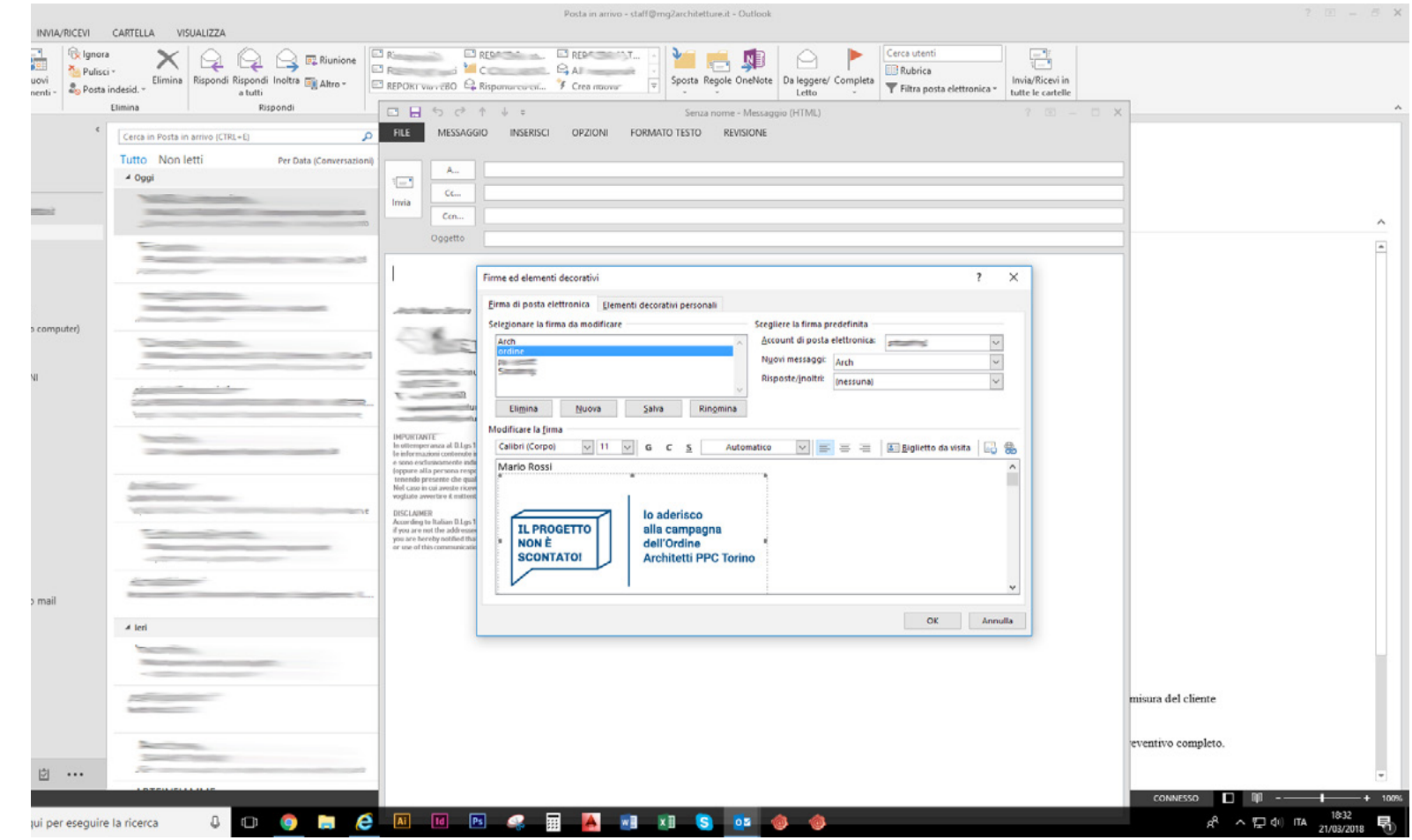

## MAIL (Mac)

- > Preferenze
- > Firma (Tab)
- > Tutte le firme
- > Tasto +
- > Trascinare l'immagine dal Finder

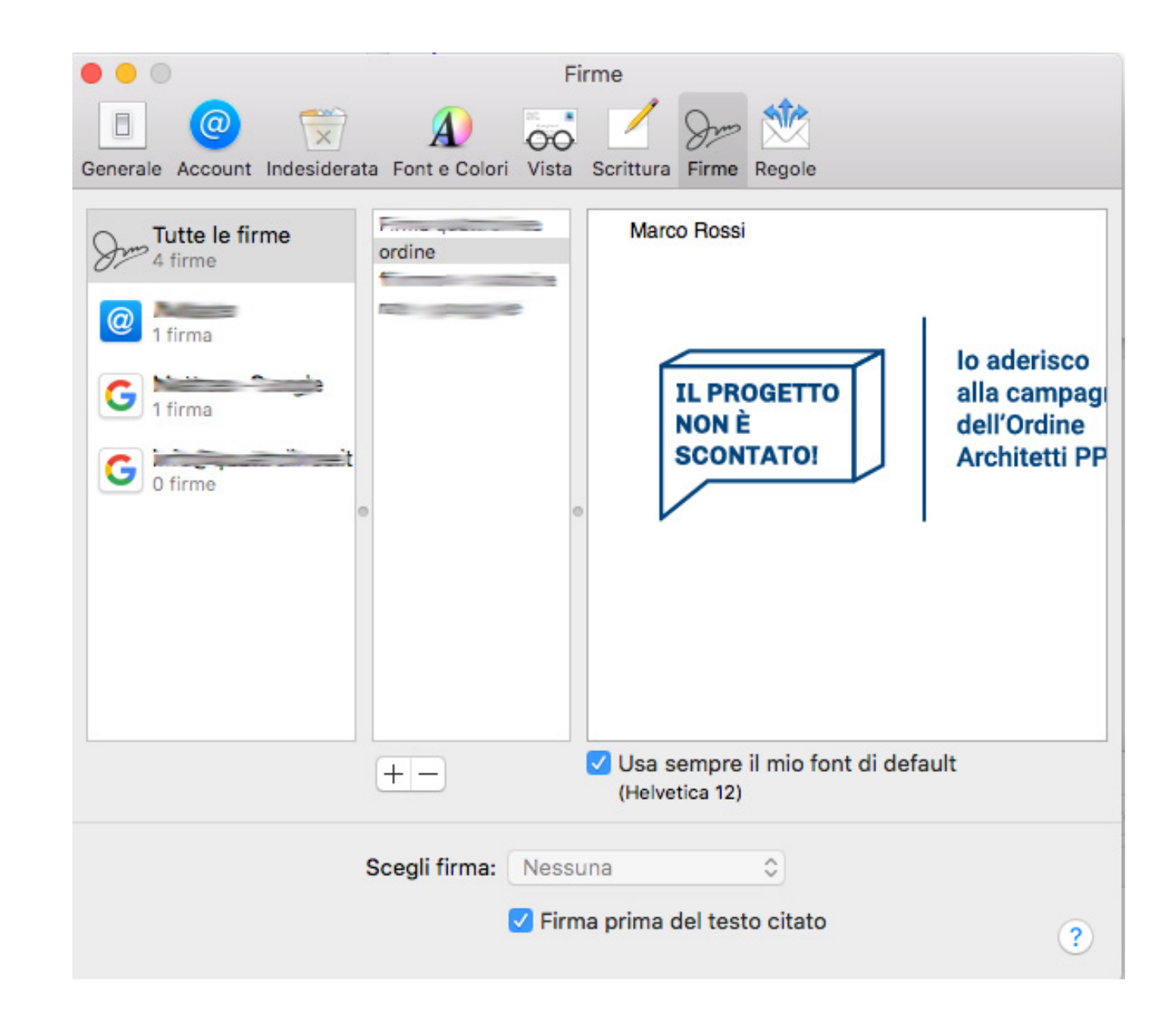

#### GMAIL (da browser)

#### Impostazioni

- > Impostazioni (la rotella in alto a destra)
- > Generali (prima tab)
- > Firma
- > Aggiungi immagine

Generali Etichette Posta in arrivo Account e importazione Filtri e indirizzi bloccati Inoltro e POP/IMAP Componenti aggiuntivi Chat Labs Offline Temi automatico: Aggiungo io stesso i contatti Firma: ◯ Nessuna firma (aggiunta in calce a tutti i messaggi in uscita)  $\bullet$ Ulteriori informazioni Sans Serif  $\star$   $|\pi \cdot |$  B  $I \cup A \cdot |$  CD  $\overline{\cdot}$   $|\Xi \cdot \Xi|$   $\overline{\cdot}$   $|\Xi \cdot \Xi|$   $\overline{\cdot}$   $\Pi|$   $I_{\mathsf{X}}$ Mario Rossi lo aderisco **IL PROGETTO** alla campagna **NON È** dell'Ordine **SCONTATO! Architetti PPC Torino** Piccolo - Medio - Grande - Dimensioni originali - Rimuovi ∩ Inserisci questa firma prima del testo citato nelle risposte, rimuovendo la riga "--" che la precede. Indicatori livello di riservatezza: **O** Nessun indicatore

Mostra indicatori - Mostra una freccia ( > ) accanto ai messaggi inviati al mio indirizzo (non a una mailing list) e una doppia freccia ( > ) accanto ai messaggi inviati esclusivamente a me. Snippet: **O Mostra snippet** - Mostra snippet del messaggio (come nella ricerca web di Google). Senza snippet - Mostra solo l'oggetto. **Risponditore automatico:** O Disattiva risponditore automatico (invia una risposta automatica ai messaggi in arrivo. Se Attiva risponditore automatico un contatto ti invia diversi messaggi, la risposta Primo giorno: 10 marzo 2018 Ultimo giorno: 18 marzo 2018 automatica verrà inviata al massimo una sola volta ogni Oggetto: 4 giorni) risposta automatica - non disponibile Ulteriori informazioni Messaggio: